## Lab 6

In this lab, we continue our work on the Amazon dataset using Apache Spark. The first task, given the original Amazon food dataset (that you can find in the HDFS file system at /data/students/bigdata-01QYD/Lab4/Reviews.csv), consists in finding all the pairs of products frequently reviewed together and compute some statistics.

## Task 1

The input Amazon food dataset (available in the HFDS shared folder of the BigData@Polito cluster: /data/students/bigdata-01QYD/Lab4/Reviews.csv) lists all the reviews per-row (one review per line), and it is comma-separated. In each line, two of the columns represent the user id and product id (third and second columns, respectively). The schema of Reviews.csv is the following:

Id, ProductId, UserId, Profile Name, Helpfulness Numerator, Helpfulness Denominator, Score, Time, Summary, Text

On the web site you can download the file ReviewsSample.csv. It contains a sample of Reviews.csv. You can use it to perform some initial tests.

Write a single Spark application that:

1. Transposes the original Amazon food dataset, obtaining a PairRDD in which there is one pair, structured as follows, for each user:

(user id, list of product ids reviewed by user id)

The returned PairRDD contains one pair for each user, which contains the user\_id and the complete list of (**distinct**) products reviewed by that user. If user *user\_id* reviewed more times the same product, that product must occur only one time in the returned list of product ids reviewed by *user\_id*;

- 2. Counts the frequency of each pair of products that have been reviewed together (the frequency of a pair of products is given by the number of users who reviewed both products);
- 3. Writes on the output folder all the pairs of products that appear more than once and their frequencies. The pairs of products must be **sorted by decreasing frequency** in the output HDFS folder.

Inspect the output of your application to search for interesting facts.

Pay attention that the line starting with "Id," is the header of the file and must not be considered.

On the web site you can download the file ReviewsSample.csv. It contains a sample of Reviews.csv. You can use it to perform some initial tests.

## Task 2 - Bonus task

Extend your application in order to write on the standard output the top 10, most frequent, pairs of products and their frequencies.

Note that Spark 1.6, or above, provides the following actions that can be applied on an RDD of type JavaRDD<T> (the same actions can also be applied on PairRDDs):

- List<T> top(int n, java.util.Comparator<T> comp)
- List<T> takeOrdered (int n, java.util.Comparator<T> comp)

top returns the n largest elements of the RDD based on the specified Comparator

takeOrdered returns the n smallest elements of the RDD based on the specified Comparator

Note that the standard output of the driver is stored in the log files of your application if you run spark-submit by setting --deploy-mode **cluster**. Use --deploy-mode **client** if you want to see the standard output of the driver in the terminal of jupyter.polito.it.

Use the following steps to access the log files if you use --deploy-mode cluster.

## How to access logs files

If you are connecting from outside Polito and you submit your application on the cluster by using spark-submit you can proceed as follows to retrieve the log files from the command line:

- 1. Open a Terminal on the gateway jupyter.polito.it
- 2. Execute the following command in the Terminal: yarn logs -applicationId application 1521819176307 2195

The last parameter is the application/job ID. You can retrieve the job ID of your application following one of these procedures:

• Submit the job (with the flag --deploy-mode **client** on the spark-submit command) and adding the following command at the beginning of your application

System.out.println("ApplicatioId: "+JavaSparkContext.toSparkContext(sc).applicationId());

With the following command on the terminal, substituting sXXXXX with your username

yarn application -list -appStates ALL|grep 'sXXXXXX'

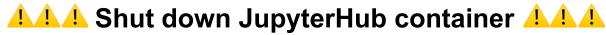

As soon as you complete all the tasks and activities on JupyterHub environment, please remember to shut down the container to let all your colleagues in all the sessions connect on JupyterHub and do all the lab activities.

- 1. Go into File -> Hub Control Panel menu
- 2. A new browser tab opens with the "Stop My Server" button. Click on it and wait till it disappears.

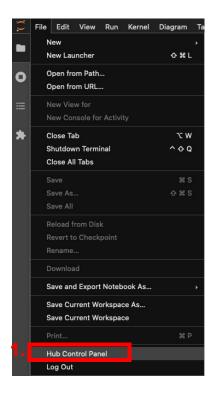

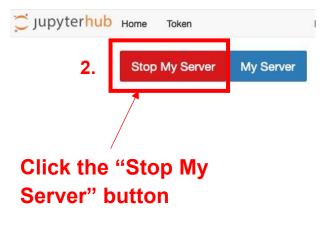